# **Bank Account Setup**

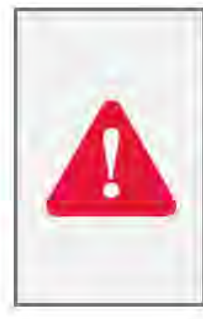

Note: You must enter your bank account information in the Financial Management before entering your first expense report. This is a one-time setup required for reimbursement.

Bank information is completely secure and not visible to other users of the system.

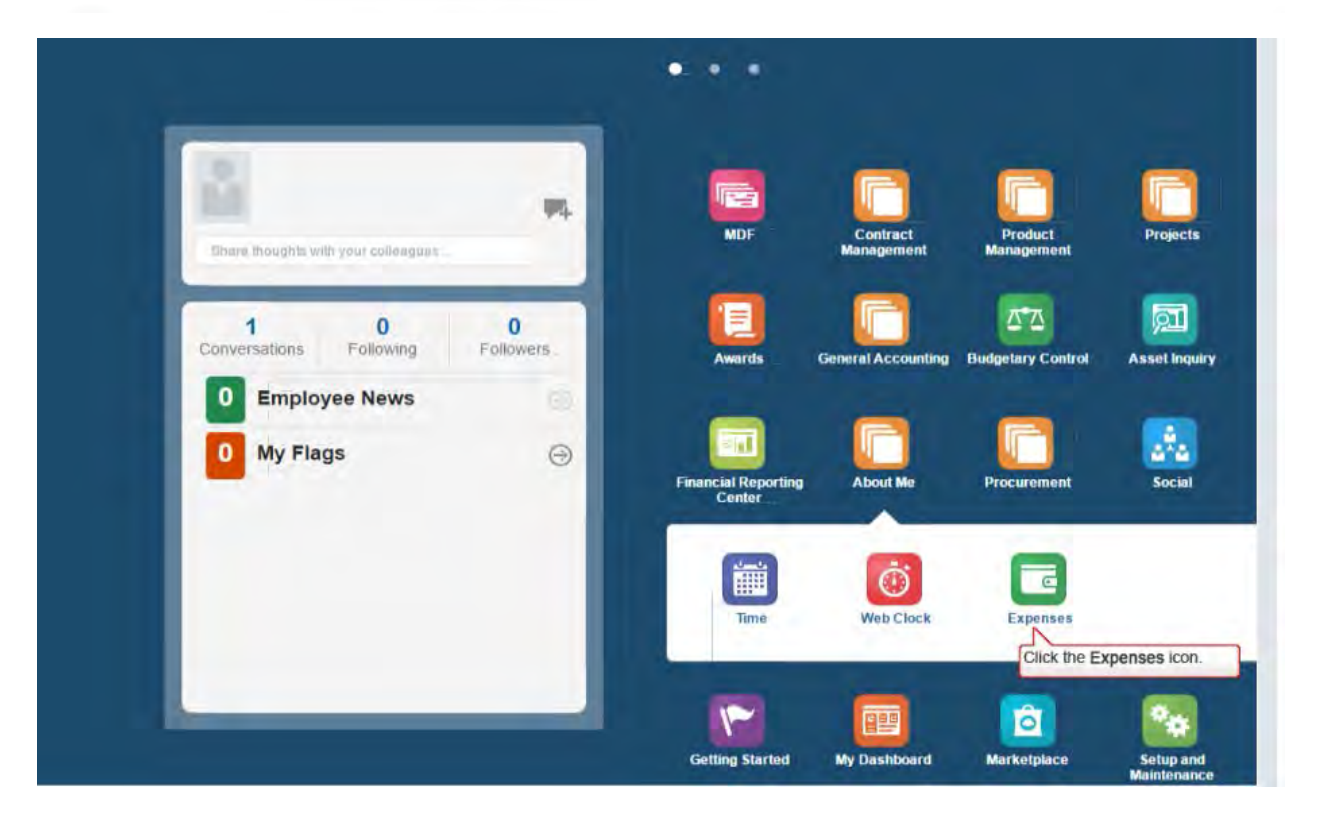

### Bank Account Setup (continued)

To enter bank account information:

- Navigate to the Travel and Expenses portal.
- Click the "Manage Bank Accounts" link from the Task menu.
- Click the + button to enter a new bank account.
- Enter the required fields and click the Save and Close button.

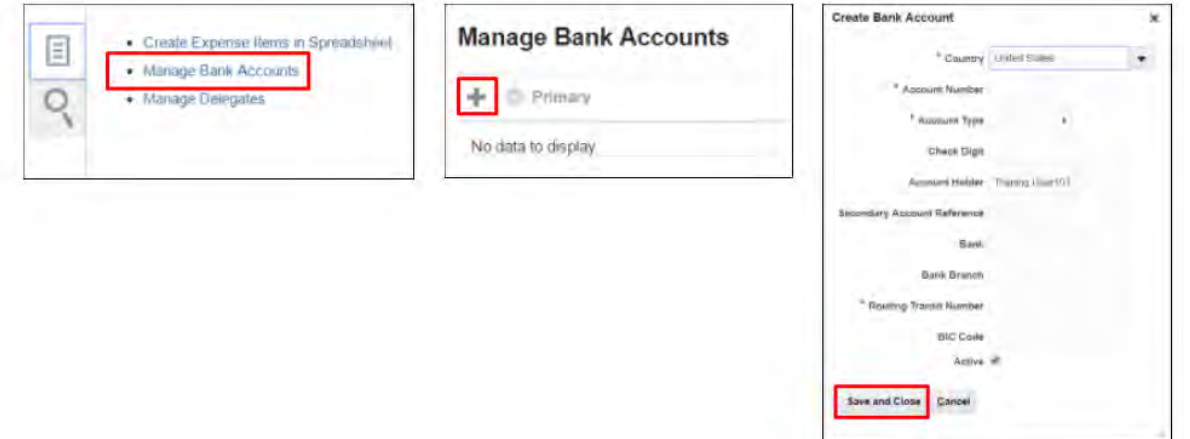

#### Delegates

If there are individuals who routinely enter expense reports on your behalf, you must setup these individuals as Delegates within the system. To add a delegate:

- Navigate to the Travel and Expenses portal.
- Click the "Manage Delegates" link from the Task menu.

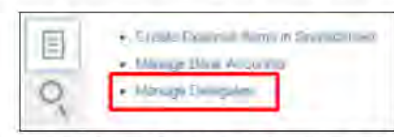

- Click the + button to enter a new delegate.

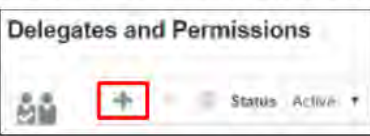

- Enter the name of the Delegate and then click the Save and Close button.

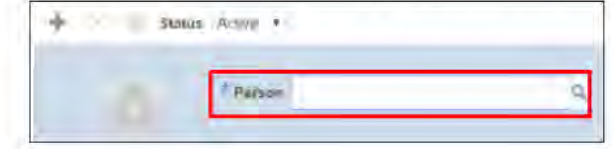

After entering your bank information, you are ready to begin entering expense reports.

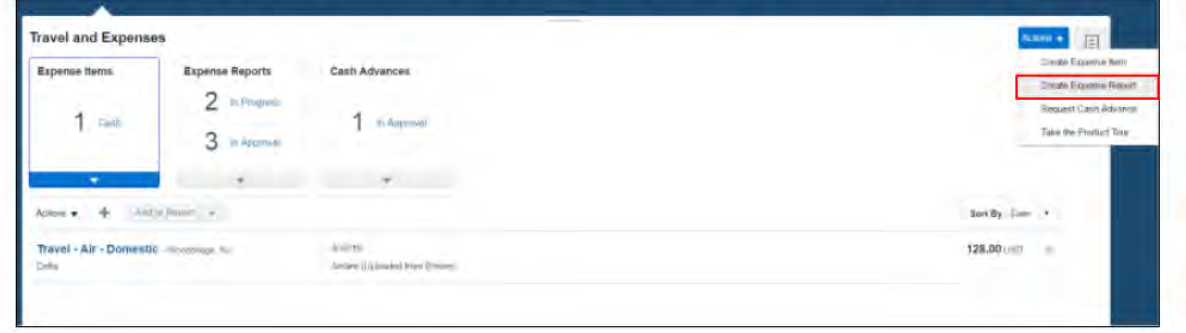

**Please be as specific as possible when completing the Purpose field (Example: Conference attended, presented research if applicable, etc..)**

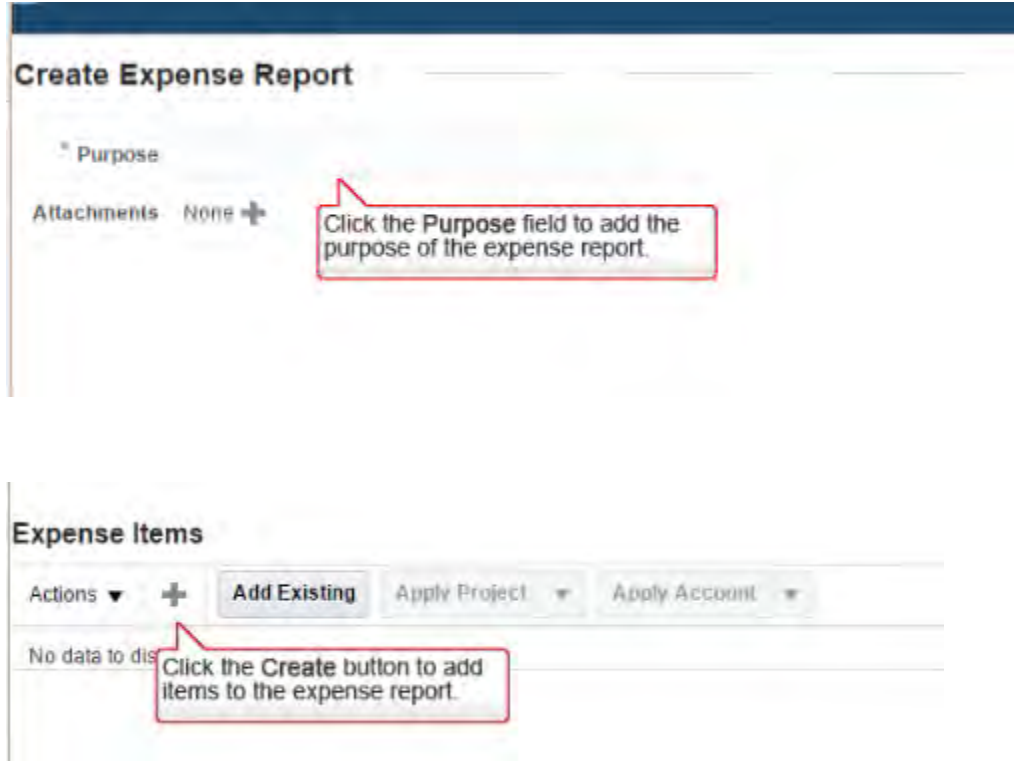

**Enter the date in which the expense was incurred, not the date you are completing the expense report.**

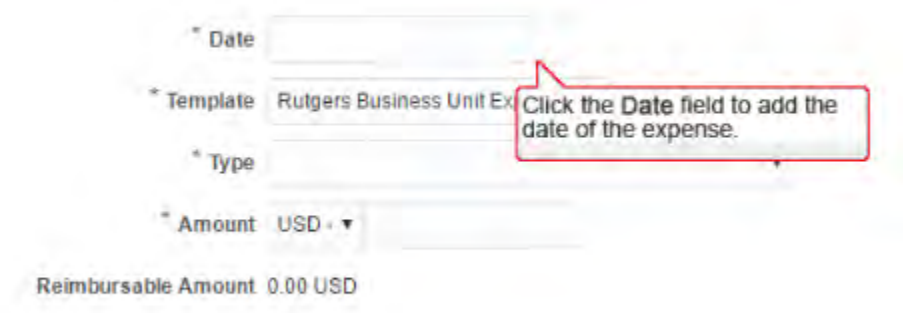

**Template is always Rutgers Business Unit Expense, Type is a drop down Menu**

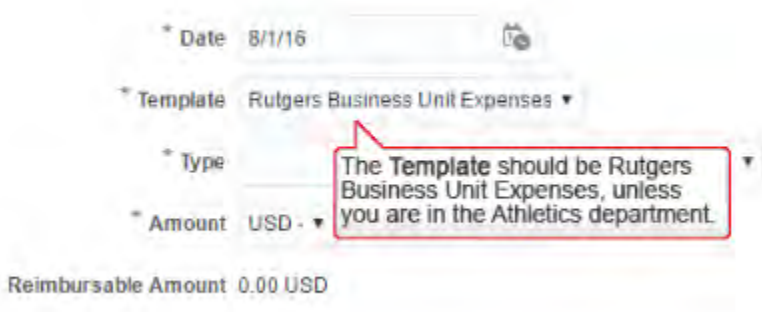

**Although the Details Description field does not have an asterisk\* this must be completed. Please be as specific as possible, for example if you are requesting reimbursement for a meal, please list all attendees. Also, if this reimbursement request if greater than 60 days from the date the expense was incurred you must add an additional justification explaining why you are submitting after 60 days (this has always been Rutgers Policy).**

**The Account and Project information will be provided to you by the business office – prior to creating the report, please contact your Business Specialist/Manager and they will provide this to you.**

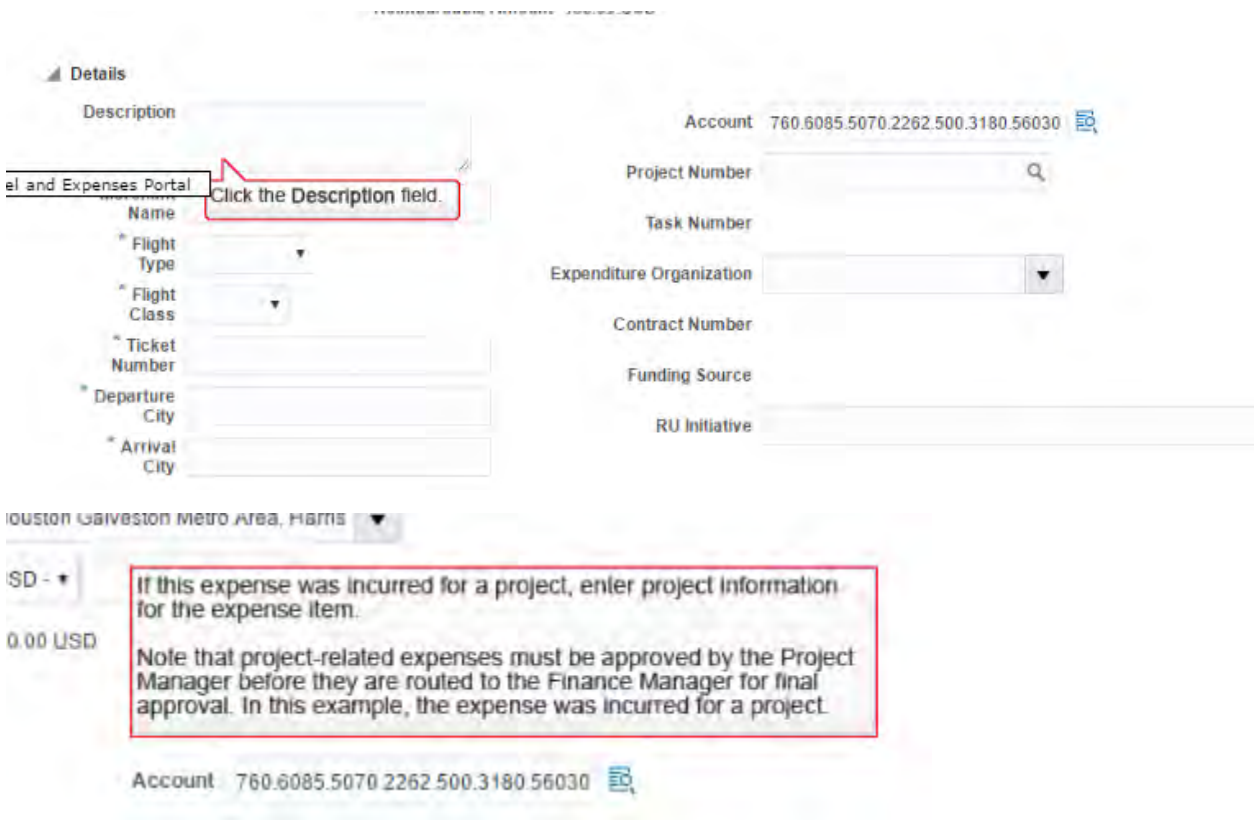

**Please make sure all receipts are attached (top right hand corner of screen) and complete the description field of the attached receipt**

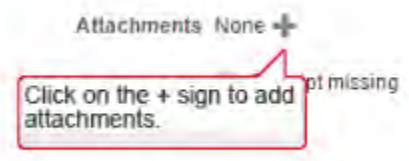

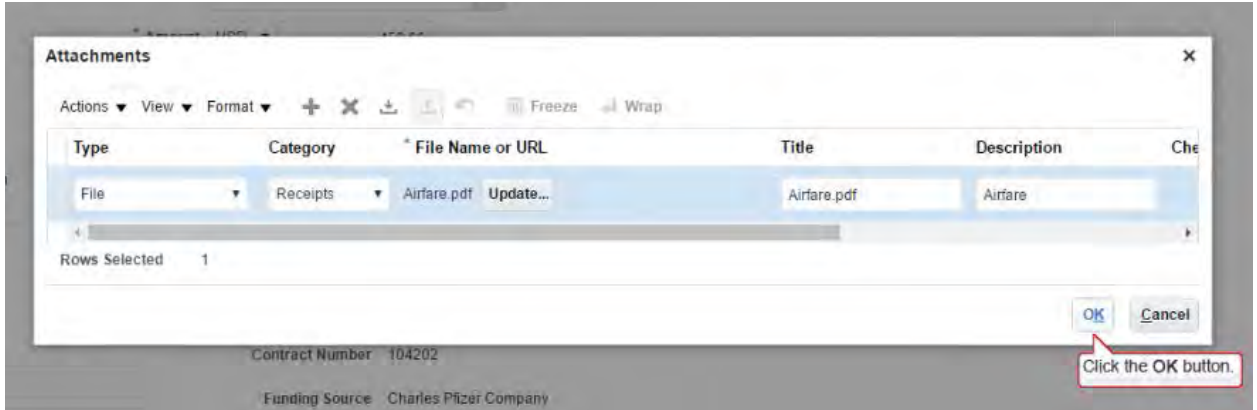

**Then click save and create expense item – if you have additional expenses to submit.**

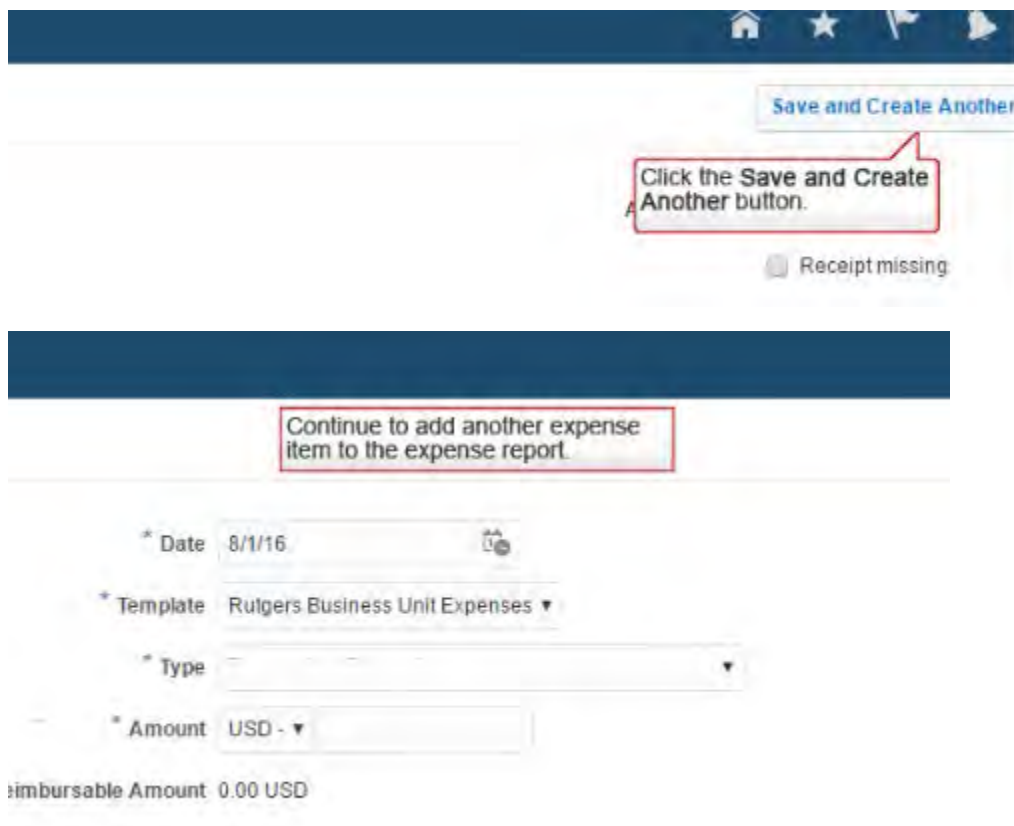

## Enter Expenses via Spreadsheet

You can also enter expense items in an Excel spreadsheet template and then import expense items into the system. The copy/paste feature in Excel may save you time when entering expense reports with many items. However, keep in mind that you cannot add attachments to expense items in the spreadsheet, and will need to attach receipts to expenses after they have been imported.

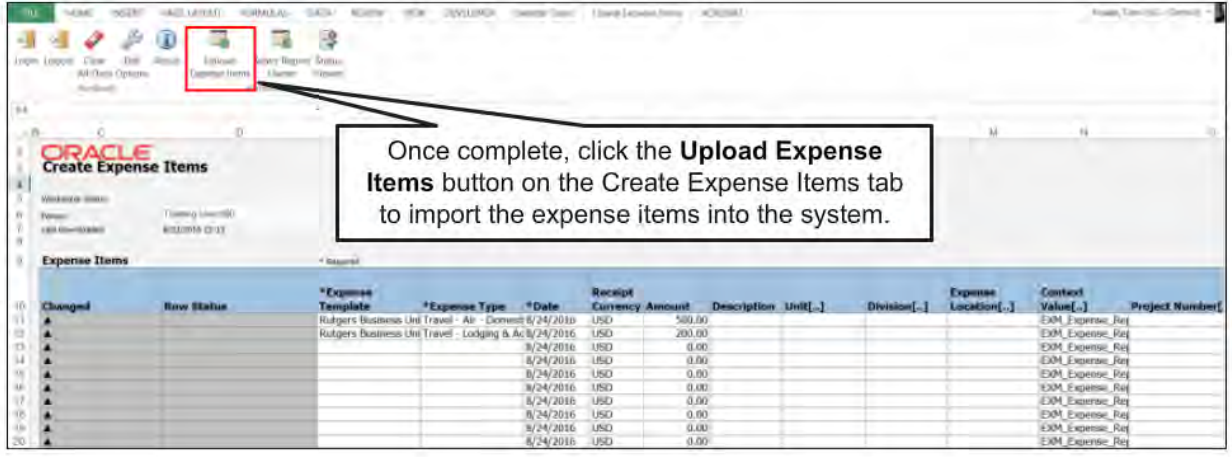

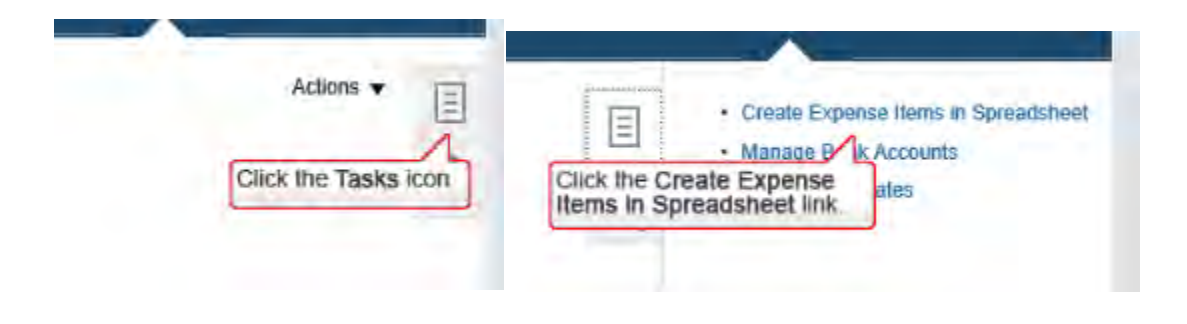

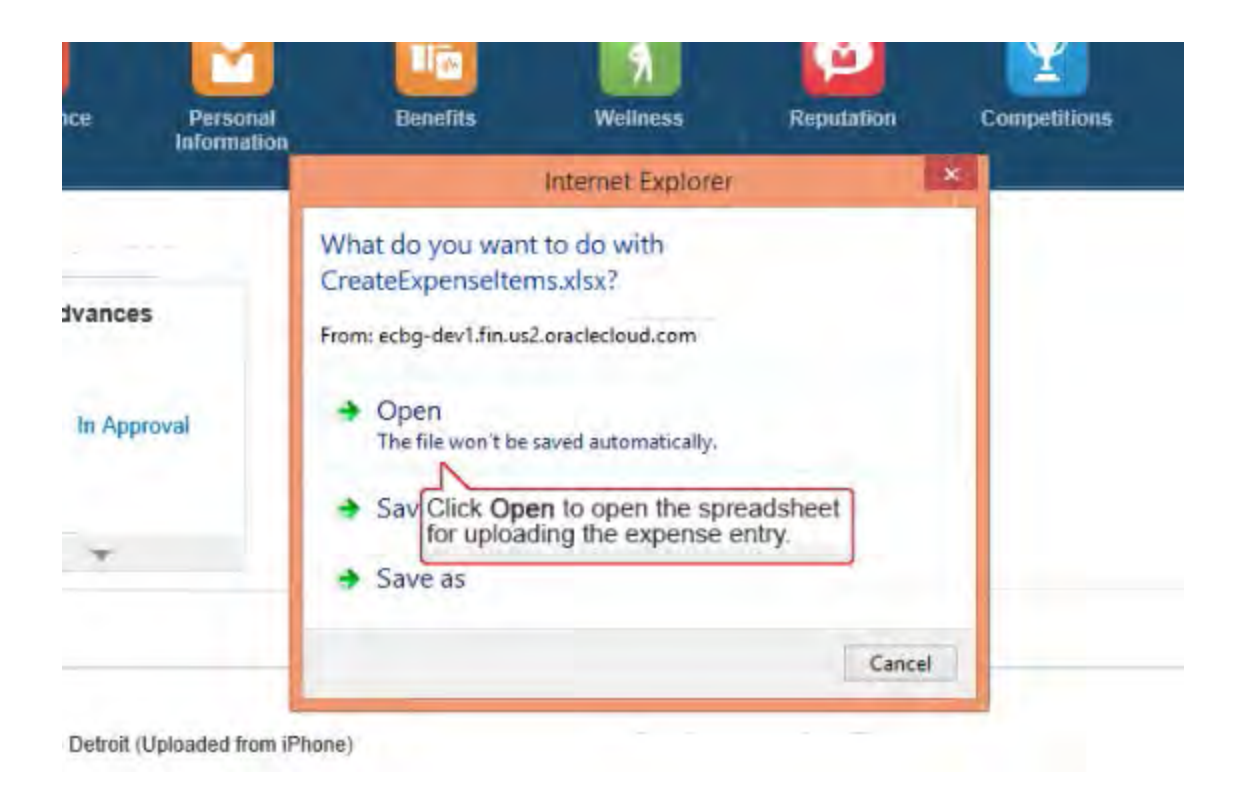

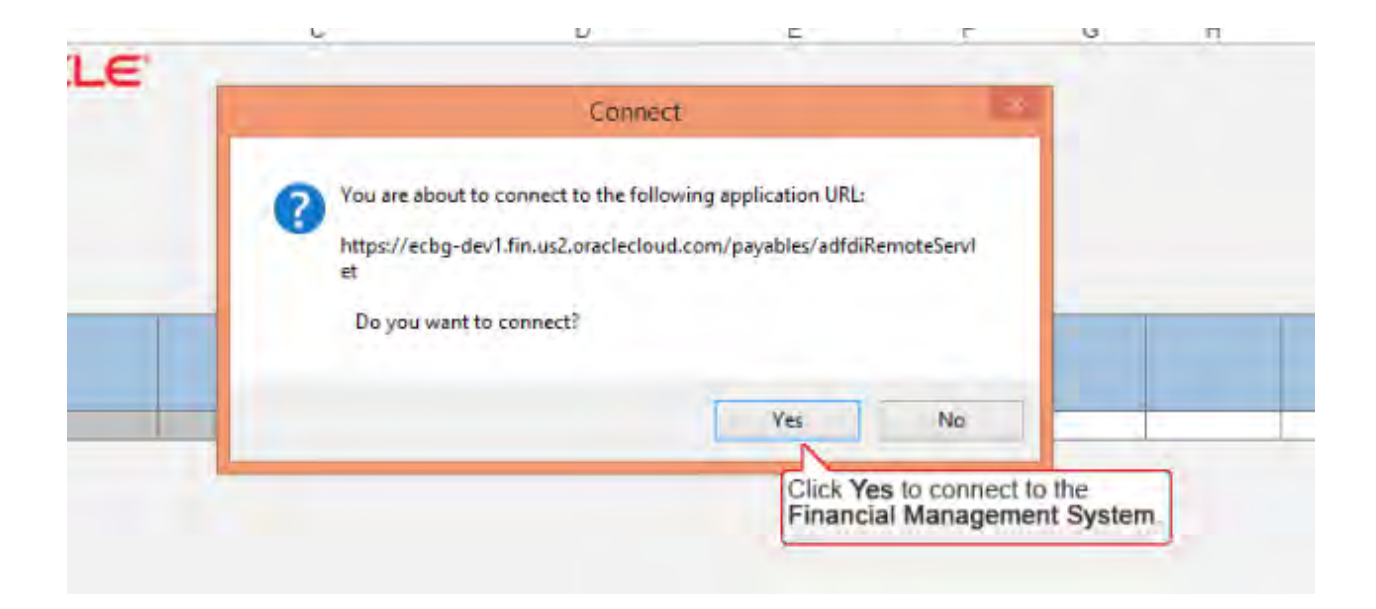

**Same rules apply as above on this spreadsheet:** 

**Although the Details Description field does not have an asterisk\* this must be completed. Please be as specific as possible, for example if you are requesting reimbursement for a meal, please list all attendees. Also, if this reimbursement request if greater than 60 days from the date the expense was incurred you must add an additional justification explaining why you are submitting after 60 days (this has always been Rutgers Policy).**

**The Account and Project information will be provided to you by the business office – prior to creating the report, please contact your Business Specialist/Manager and they will provide this to you**

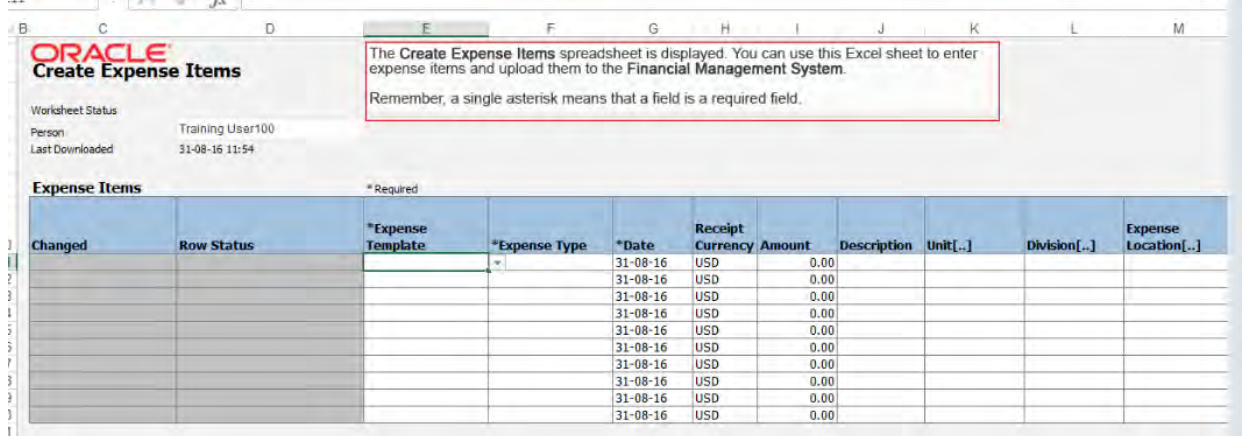

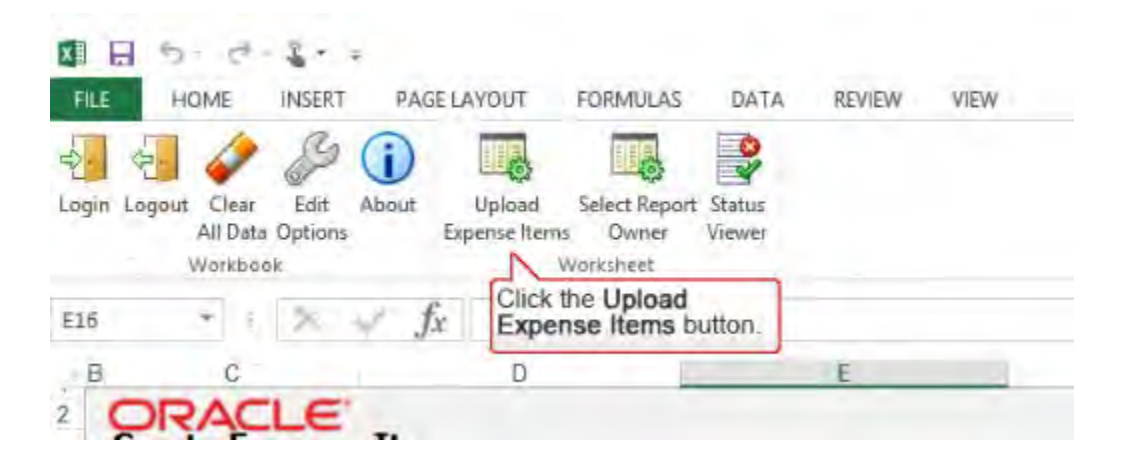

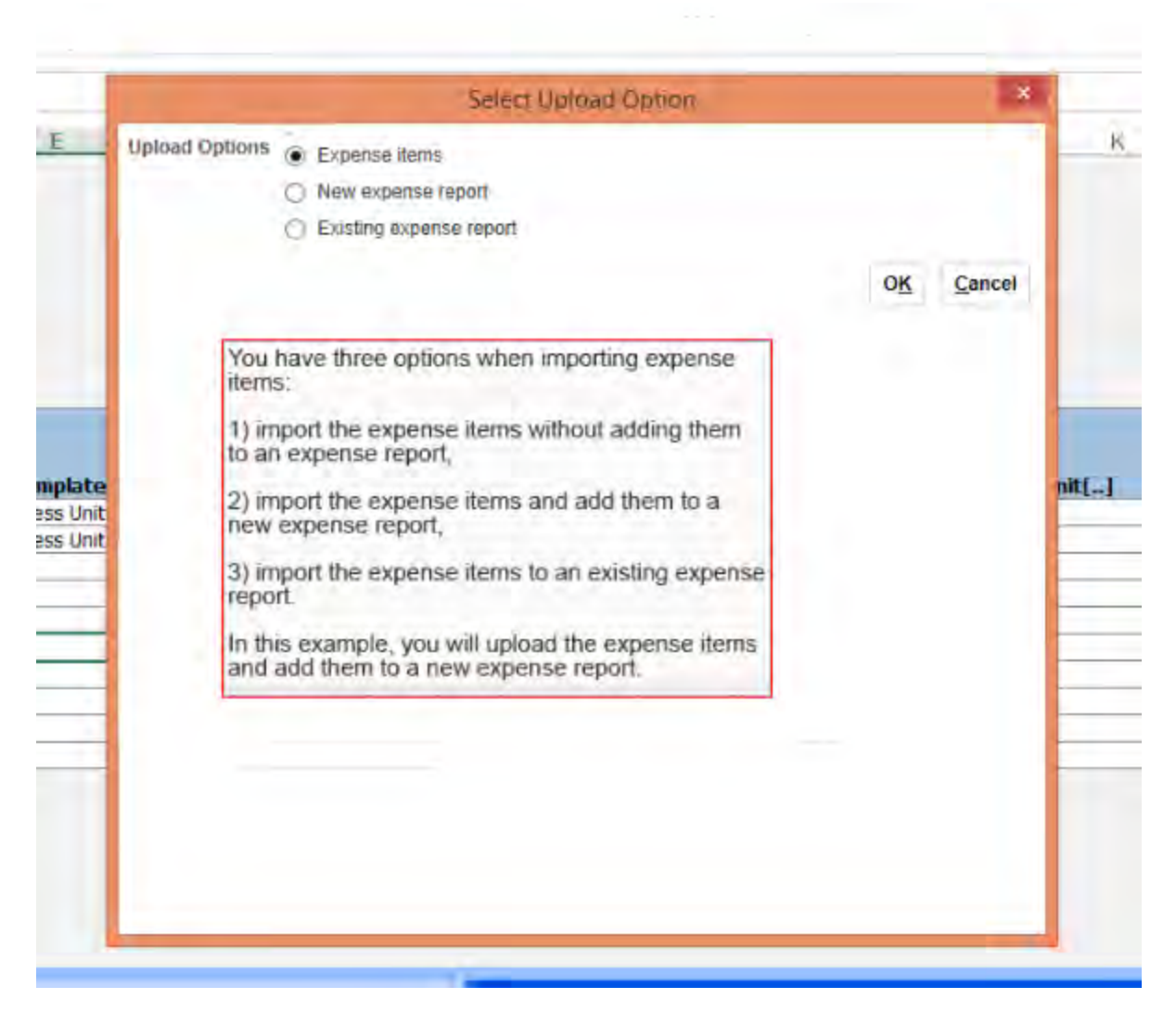

**Choose new Expense Report:**

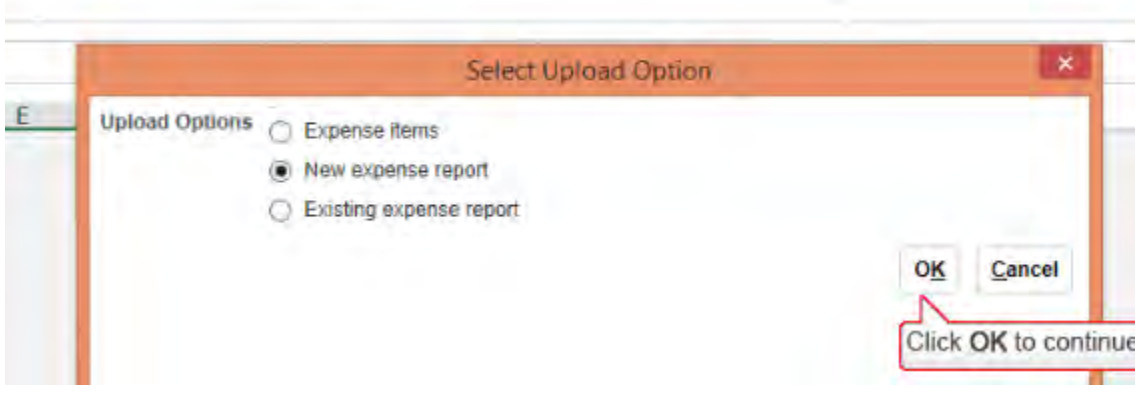

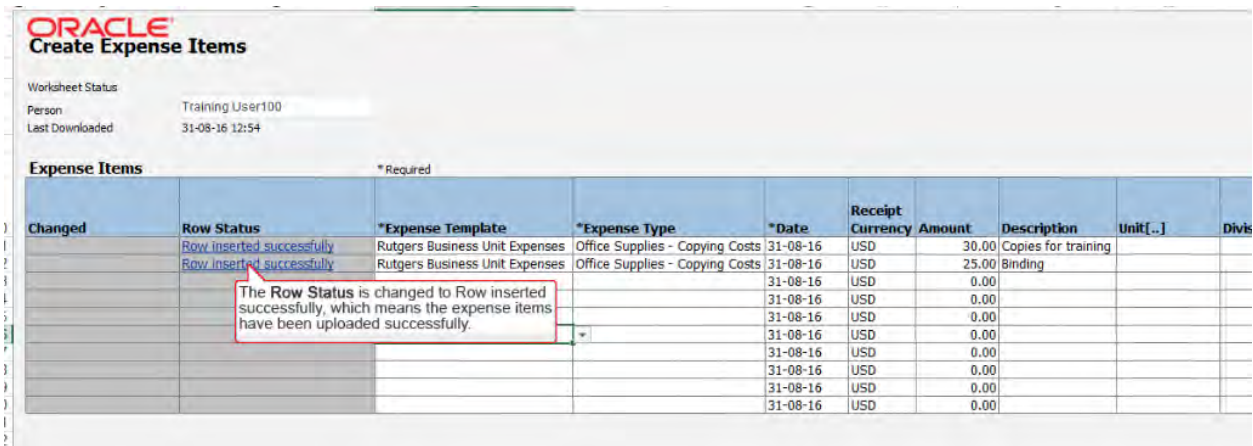

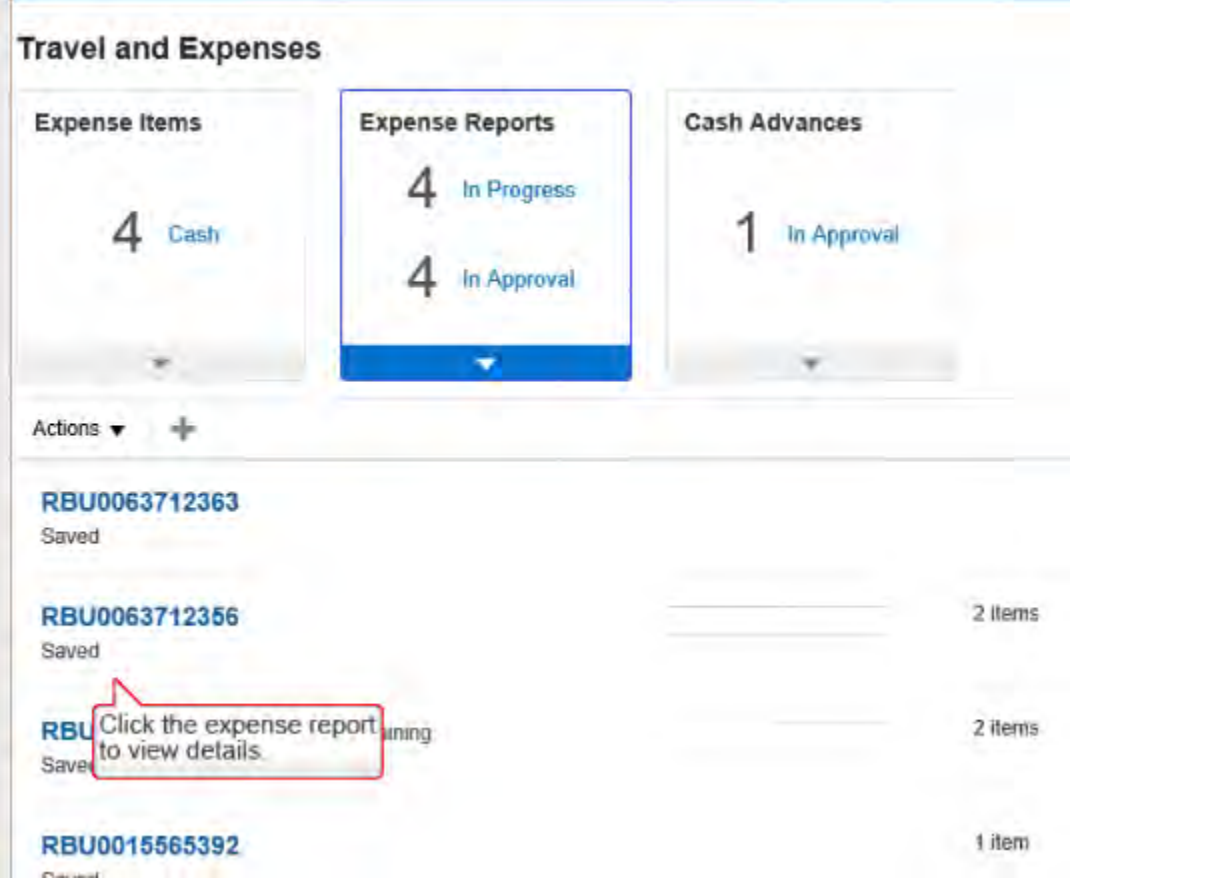

At this time is where you must enter the Purpose for each item and attach the receipt.

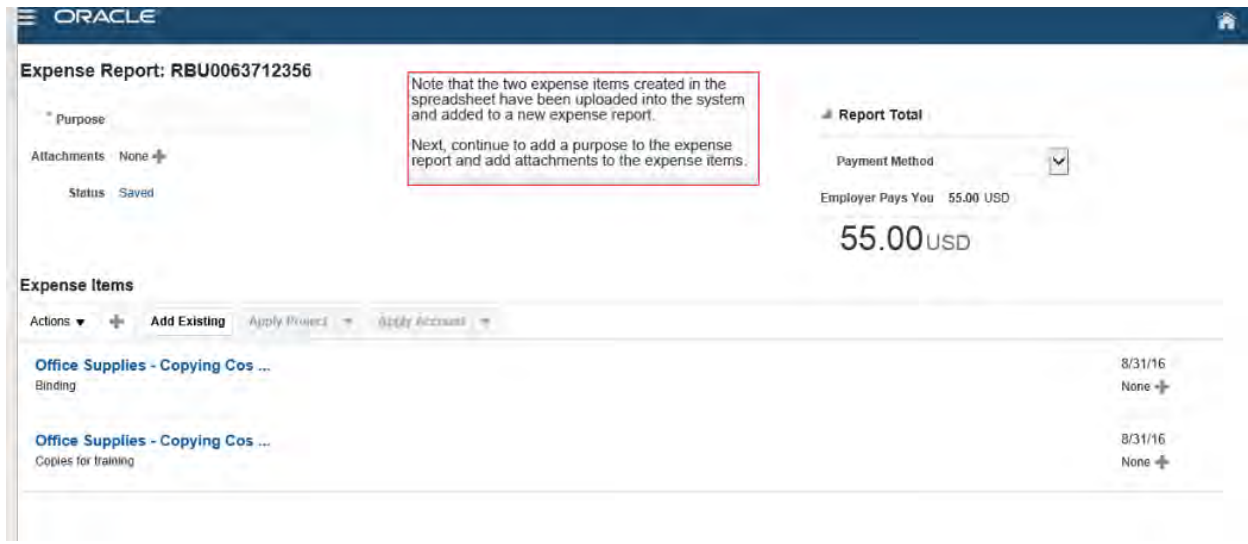

## Enter Expense Reports on Behalf of Someone Else

If you have been designated as a delegate, you can enter expense reports on behalf of someone else. Simply select the person for whom you are creating an expense report from the Travel and Expense portal and the enter the expense report on his/her behalf.

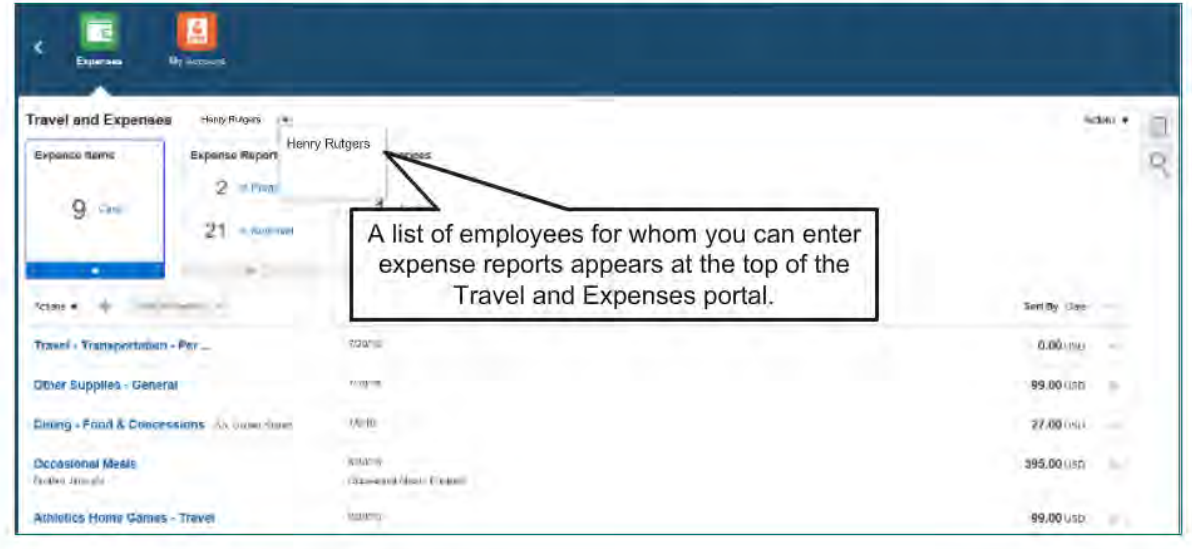